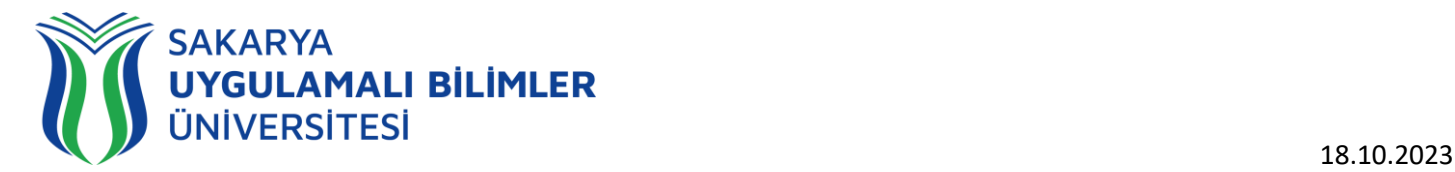

# **T.C. SAKARYA UYGULAMALI BİLİMLER ÜNİVERSİTESİ UZAKTAN EĞİTİM SİSTEMİ KULLANMA KLAVUZU**

# Eğitmen Rehberi

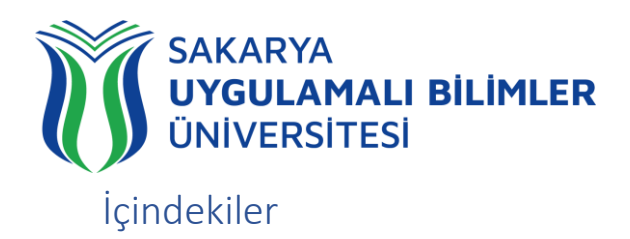

# <span id="page-1-0"></span>İçindekiler

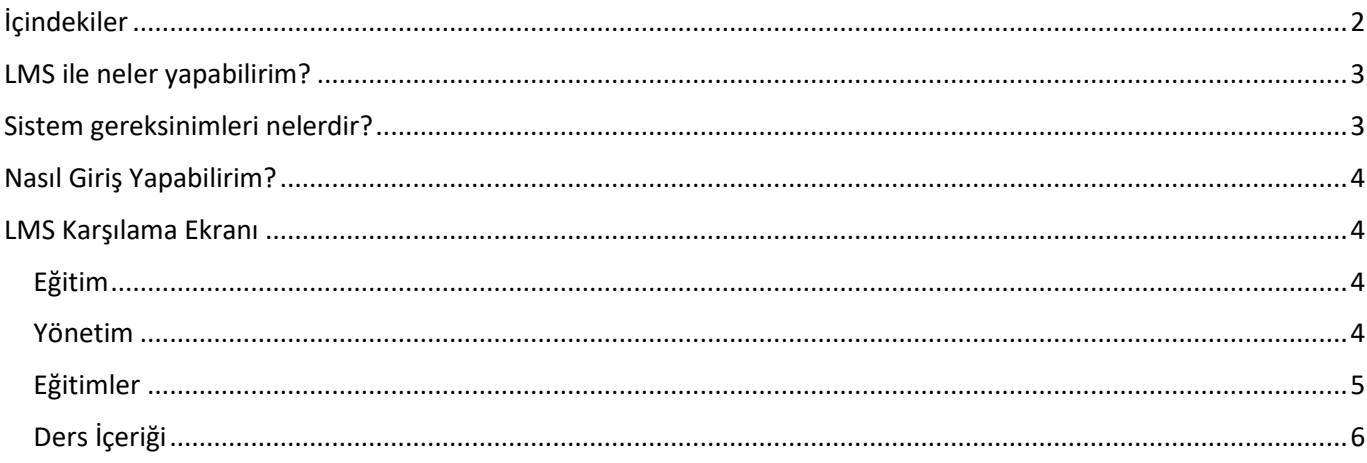

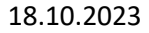

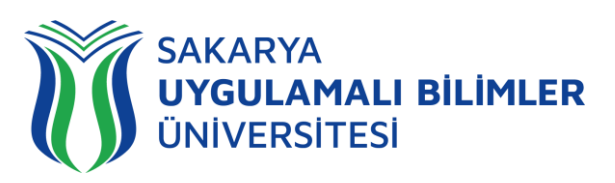

# LMS' e Genel BirBakış

- **LMS nedir?**
- **LMS ile neler yapılabilir?**
- **Sistem gereksinimleri nelerdir?**
- **Nerelerden Ulaşabilirim?**
- **Nasıl Giriş Yapabilirim?**

# LMS nedir?

Bir uzaktan eğitim sisteminin yönetimini, dokümantasyon ve raporlaştırma işlemlerini, eğitimci-öğrenci, öğrenci-öğrenci iletişimini, kurs içeriğinin yayınlanmasına ve uzaktan ölçme değerlendirme işlevlerini sağlayan; genellikle web üzerinden servis sunan bilgisayar yazılımıdır (LMS: Learning Management System).

LMS en yeni senkron ve asenkron eğitim teknolojileri, gelişmiş raporlama ve istatistik özellikleri ve sektörde yaygın kullanılan bir araçtır.

# <span id="page-2-0"></span>LMS ile neler yapabilirim?

Eğitim dönemi süresince;

- Canlı derslere katılabilir,
- Canlı dersleri sonradan izleyebilir,
- Duyuruları takip edebilir,
- Ödev yükleyebilir,
- Sınavlara ve Kısa sınavlara katılabilir,
- Eğitimlerdeki ilerlemenizi takip edebilir,
- Dashboard (Kontrol Paneli) üzerinden genel durumunuz hakkında fikir sahibi olabilirsiniz,
- SSS bölümüne erişebilir,
- Destek talebinde bulunabilir ve talebinizin durumunu takip edebilirsiniz.

# <span id="page-2-1"></span>Sistem gereksinimleri nelerdir?

LMS bulut tabanlı bir eğitim yönetim sistemidir bu yüzden kurulum gerektirmez. Herhangi bir bilgisayar, tablet veya telefon kullanarak, tarayıcınız (Google Chrome, Firefox, Microsoft Edge, Safari vb.) üzerinden sisteme erişebilirsiniz.

# Nerelerden ulaşabilirim?

Uzaktan Eğitim Sistemine 3 farklı yerden ulaşabilirsiniz;

- Ims.subu.edu.tr adresinden,
- [uzem.subu.edu.tr](https://uzem.subu.edu.tr/) adresinden
- [subu.edu.tr](https://subu.edu.tr/) adresinden

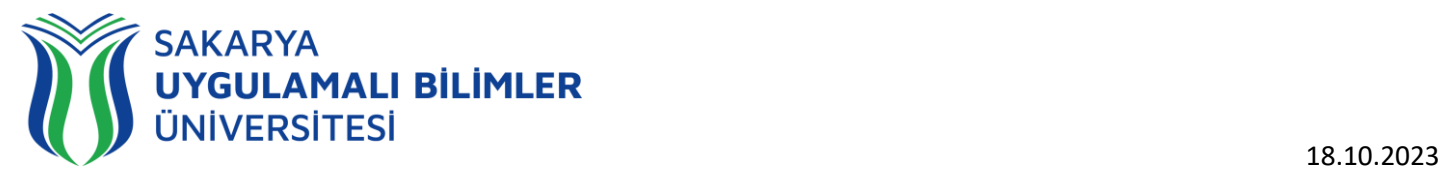

<span id="page-3-0"></span>Nasıl Giriş Yapabilirim?

[lms.subu.edu.tr](https://lms.subu.edu.tr/) adresinden BYS kullanıcı adınız ile giriş yapabilirsiniz.

# <span id="page-3-1"></span>LMS Karşılama Ekranı

LMS' e giriş yaptığınızda karşınıza çıkacak ekranda 2 modül bulunmaktadır.

❖ Eğitim ❖ Yönetim

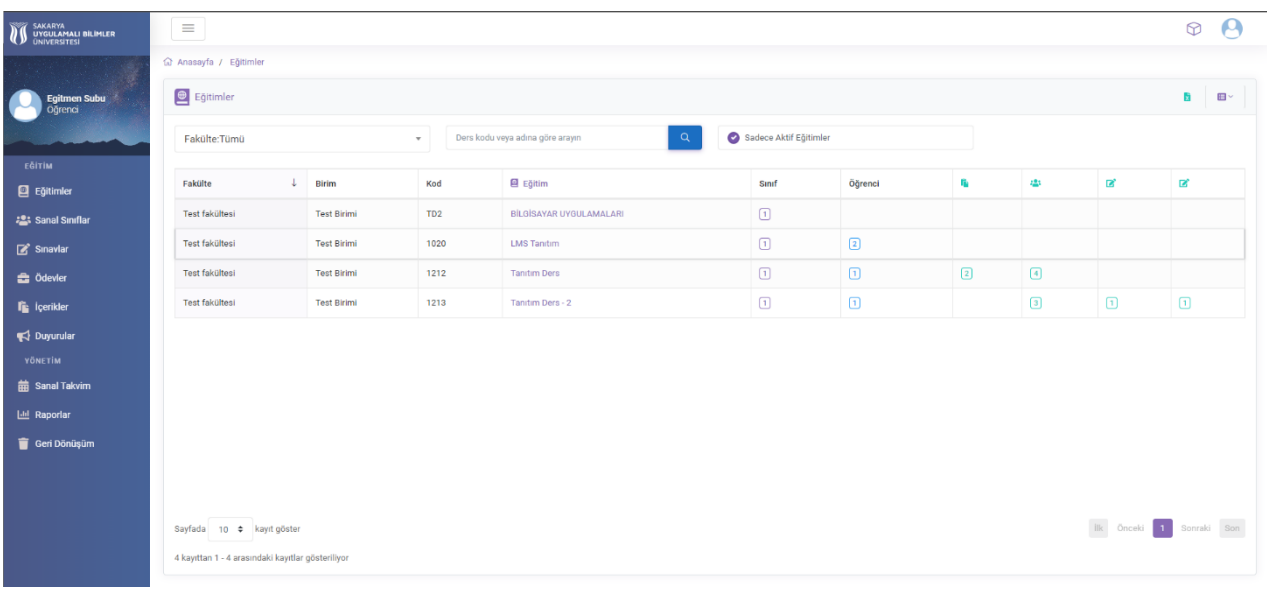

# <span id="page-3-2"></span>Eğitim

Sol menüde yer alan alanlar;

- ❖ Eğitimler: Adınıza kayıtlı tüm dersler burada listelenecektir.
- ❖ Sanal Sınıflar: Tüm derslerinizdeki tüm sanal sınıfların listesine buradan ulaşabilirsiniz.
- ❖ Sınavlar: Tüm derslerinizdeki tüm sınavların listesine buradan ulaşabilirsiniz.
- ❖ Ödevler: Tüm derslerinizdeki tüm ödevlerin listesine buradan ulaşabilirsiniz.
- ❖ İçerikler: Tüm derslerinizdeki tüm dokümanların listesine buradan ulaşabilirsiniz.
- ❖ Duyurular: Tüm derslerinizdeki tüm duyuruların listesine buradan ulaşabilirsiniz.

### <span id="page-3-3"></span>Yönetim

Sol menüde yer alan alanlar;

- ❖ Sanal Takvim: Bir dönem içerisindeki takviminiz burada görüntülenecektir.
- ❖ Raporlar: Tüm raporlarınıza buradan ulaşabilirsiniz
- ❖ Geri Dönüşüm: Sildiğiniz tüm işlemleri buradan geri alabilirsiniz.

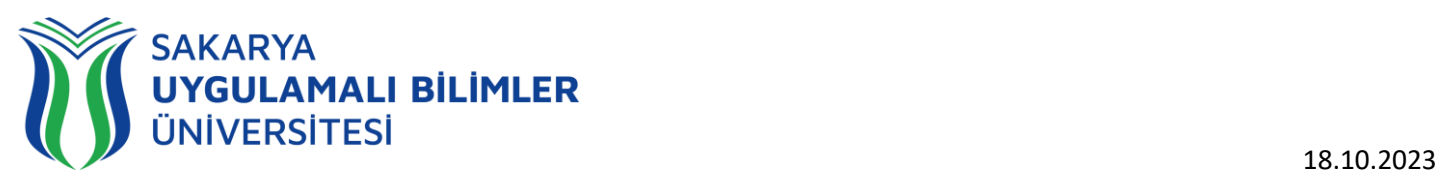

### <span id="page-4-0"></span>Eğitimler

### LMS Anasayfasında yer alan Eğitim Panelinde Derslerinize ait Sınıf, Öğrenci bilgilerine ulaşabilirsiniz.

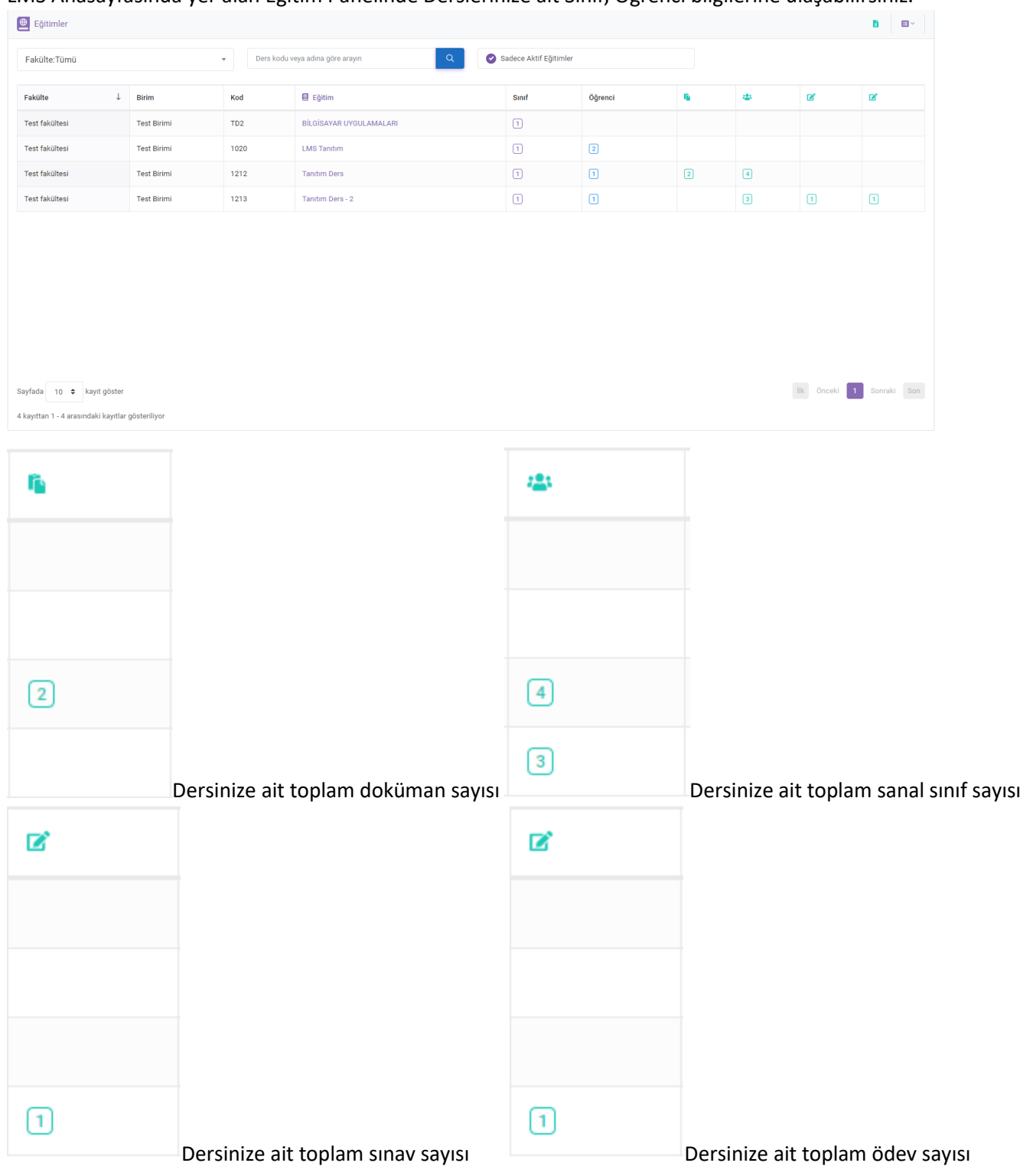

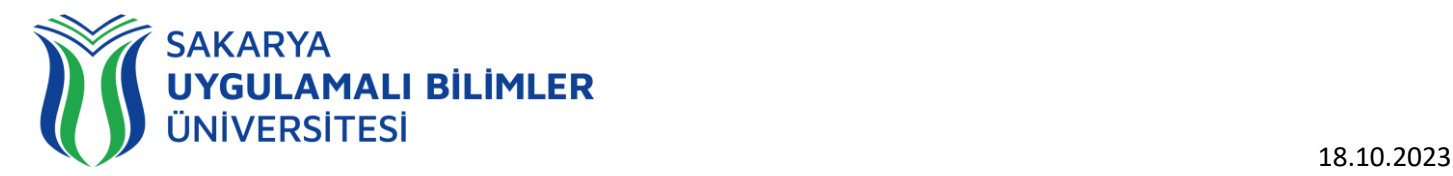

# <span id="page-5-0"></span>Ders İçeriği

Burada Genel bölümünde dersinize ait genel duyurular, ödevler, sanal sınıflar görülmektedir. İlerleyen tarihlerde eklenecek sanal sınıflar Genel altında hafta ayrılarak listelenecektir.

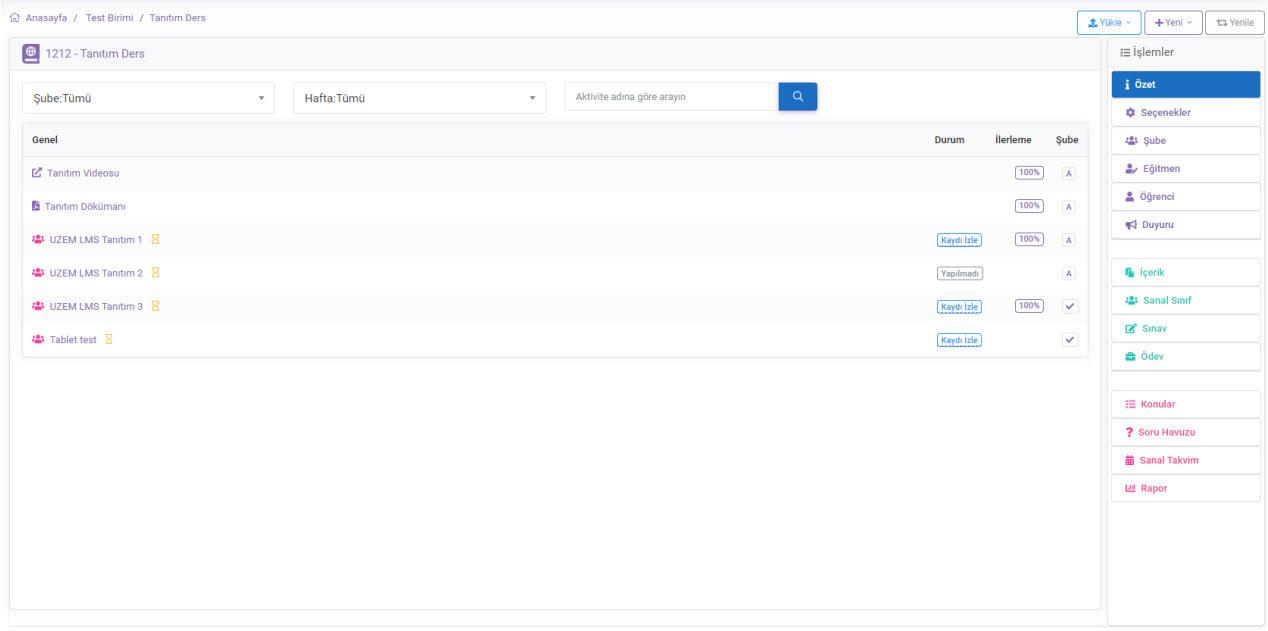

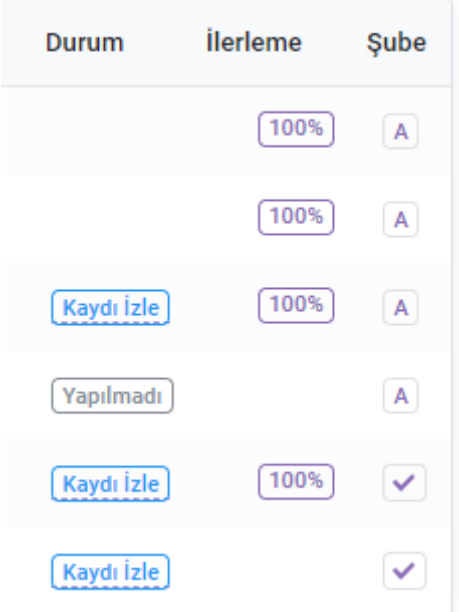

Oluşturulan sanal sınıflarınızda dersinize girmediyseniz (Yapılmadı), Kaydını yaptığınız ders ise (Kaydı İzle) olarak ekranda görünecektir.

İlerleme ise öğrencilerinin tümünün veya bir kısmının canlı dersinize katıldığı anlaşılmakta ve içeriğinde detaylandırılmaktadır.

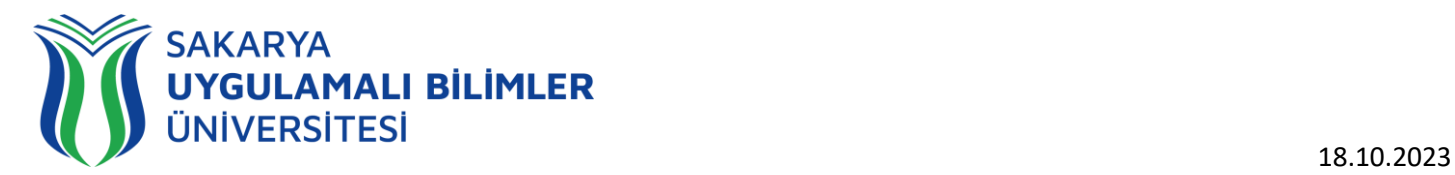

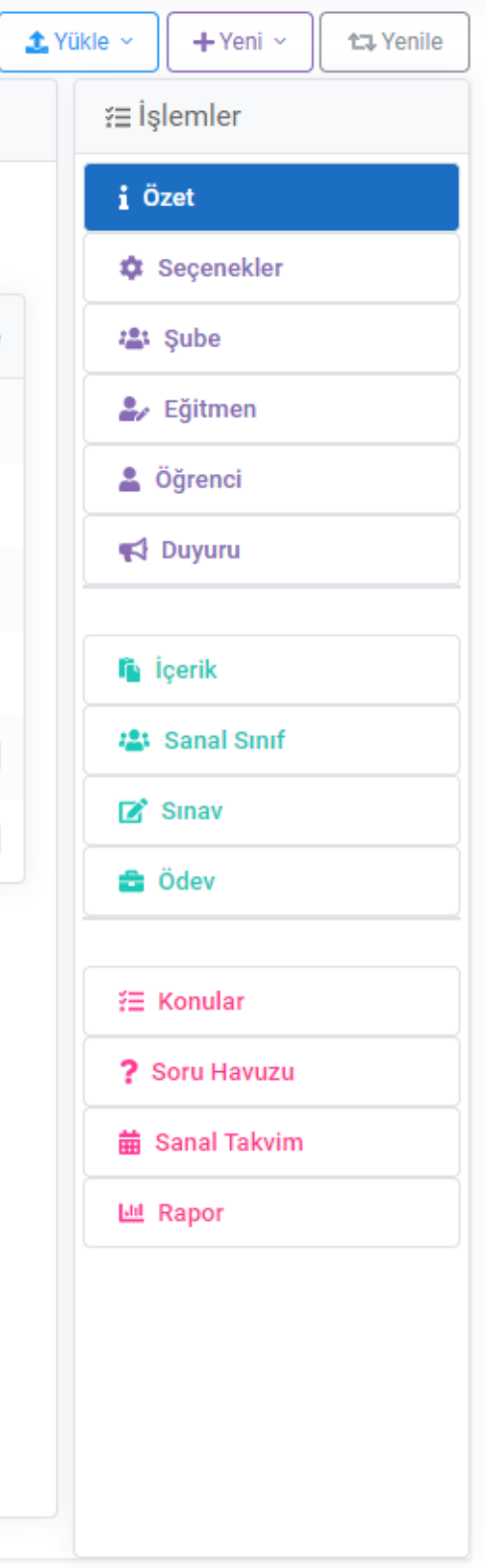

Sol Menüde genel ulaşabileceğiniz içerikler varken Sağ Menüde ise o derse ait içeriklere ulaşabilir, düzenleme yapabilirsiniz.

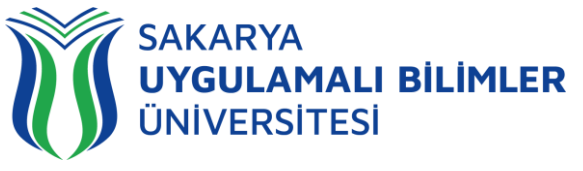

*Yeni İçerik-Sınav-Ödev-Duyuru-Ünite Oluşturma*

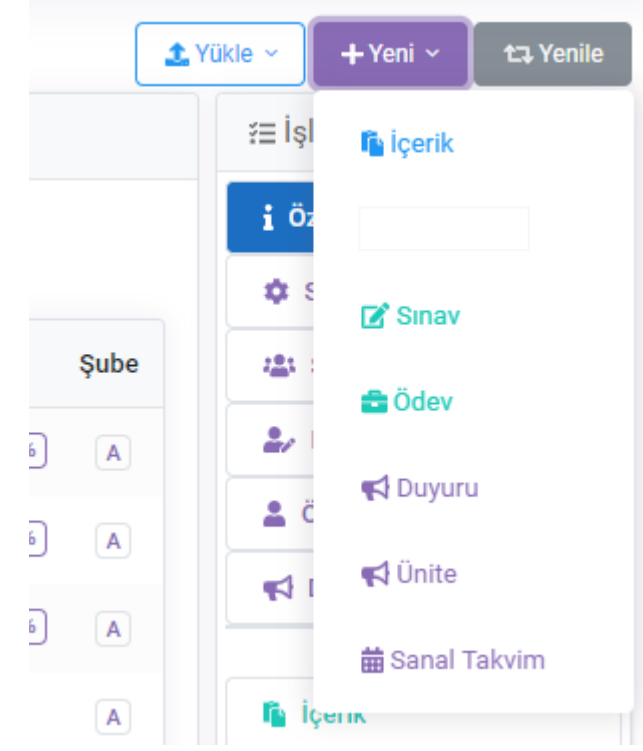

Sağ üst menüden Yeni sekmesiyle yeni içerikler oluşturabilirsiniz.

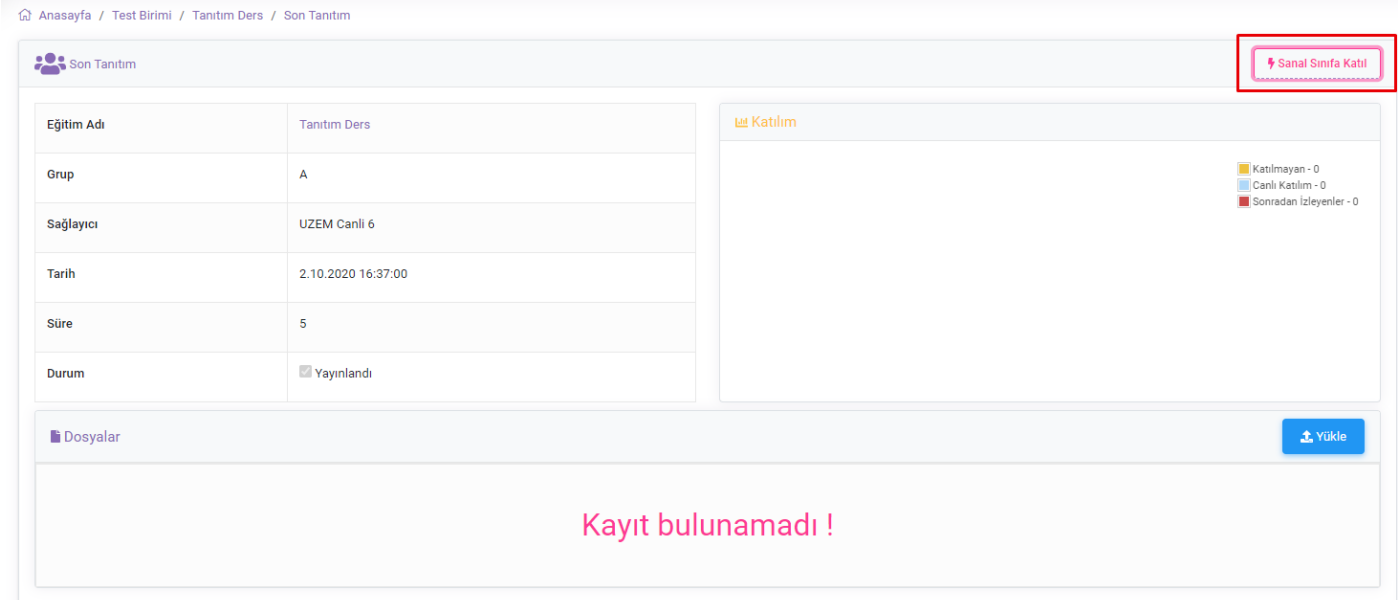

Oluşturulan Sanal Sınıflarınıza, Sanal Sınıfa girdikten sonra sağ üst köşeden giriş yapabilirsiniz.

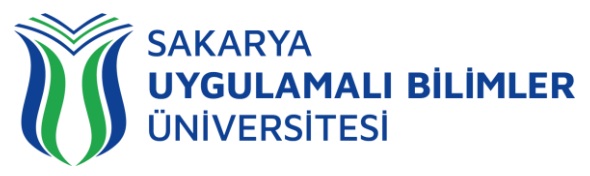

### Sanal Sınıfa Katılma

Saati gelen Sanal Sınıfların yanında "Katıl" yazar ve Sanal Sınıfın adına tıklayarak katılabilirsiniz.

❖ Eğitmen Sanal Sınıfa katılmadan Öğrenciler giriş yapamaz ve aşağıdaki uyarıyı verir.

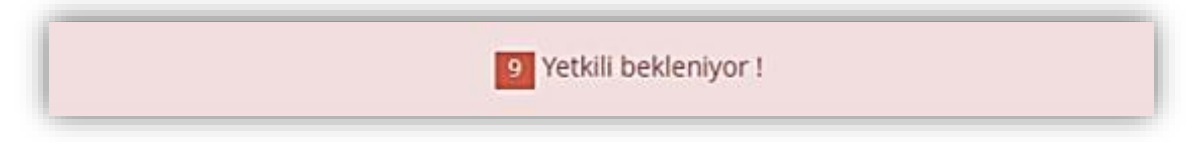

### Sanal Sınıfın Özellikleri

Eğitmen Sanal Sınıfa katıldıktan sonra Öğrenciler giriş yapabilir. Sanal sınıfa katıldığınızda karşınıza aşağıdaki ekran çıkar.

*Mesajlar* 

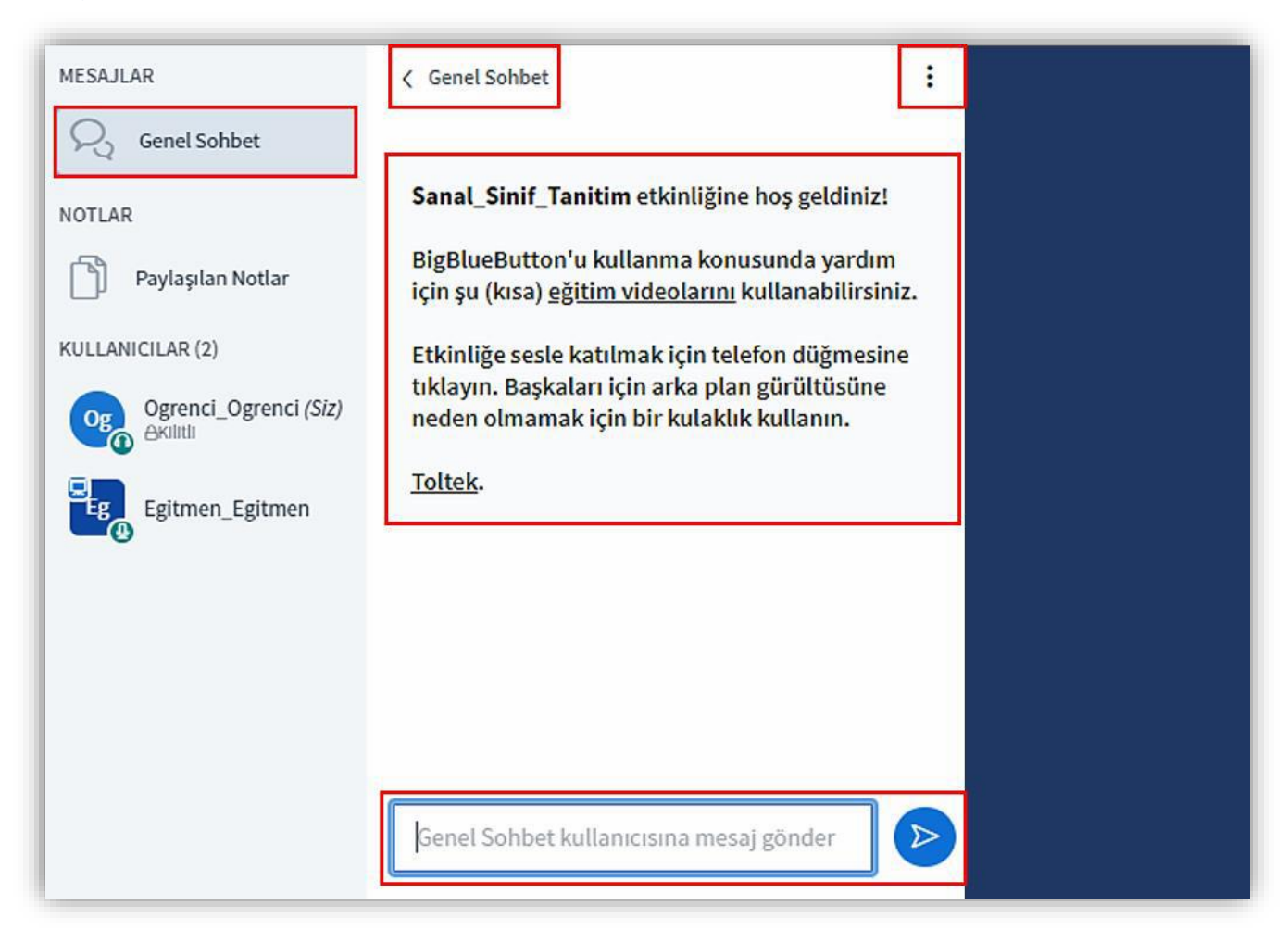

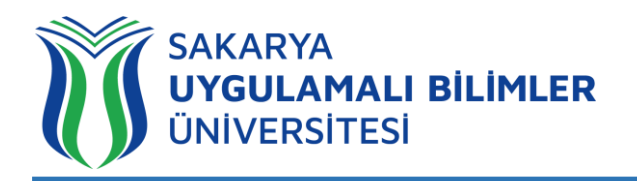

### **Genel Sohbet**

Sanal sınıfı ilk açtığınız "Genel Sohbet" açık gelir. Bu alana sanal sınıfa katılan tüm kullanıcılar Eğitmen dahil yazı yazabilir ve yazılan mesajları tüm kullanıcılar görebilir.

# < Genel Sohbet

Sohbet alanını kapatmak için bu butona tıklayın.

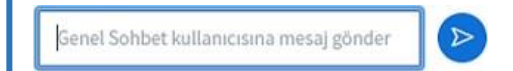

Sohbet alanında paylaşmak istediğiniz mesajı bu alana girin ve "Ok" butonuna tıklayarak gönderin.

A Kaydet ŧ **D** Kopyala

Üç nokta ikonuna tıkladığınızda "Kaydet" ve "Kopyala " seçenekleri çıkar. Sohbet mesajlarını kopyalamak veya kaydetmek için bu seçeneklerden birini seçin.

**Açıklama** alanında sağlık bir sanal sınıf deneyimi için dikkat etmeniz gereken noktalar ve sanal sınıfı nasıl kullanacağınıza dair (kısa) eğitim videolarına erişebileceğiniz link verilmiştir.

# *Sunum Alanı*

 $\mathbf{z}$ 

Kullanıcı listesini açar ve kapatır.

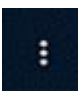

Seçenekler butonudur. Ayarlar, Oturumu sonlandır, Çıkış vb. fonksiyonlara buradan erişilir.

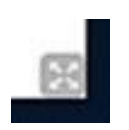

Paylaşılan Notlar alanını kapatmak için bu butona tıklayın.

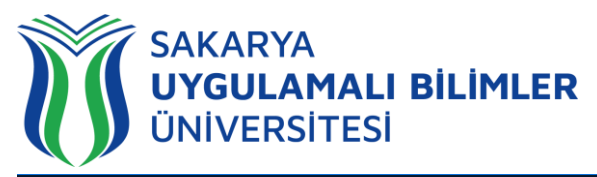

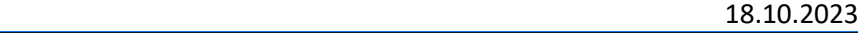

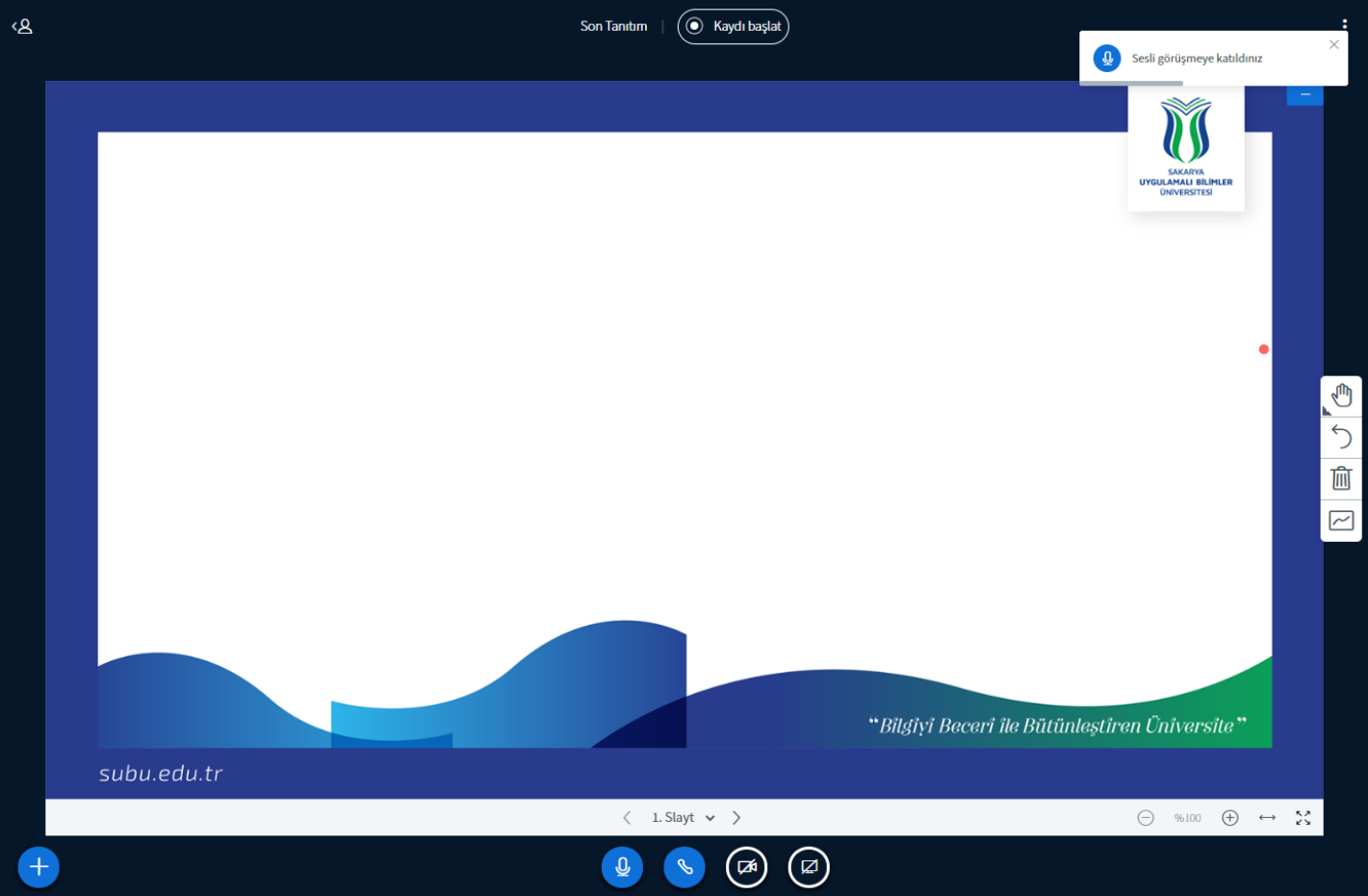

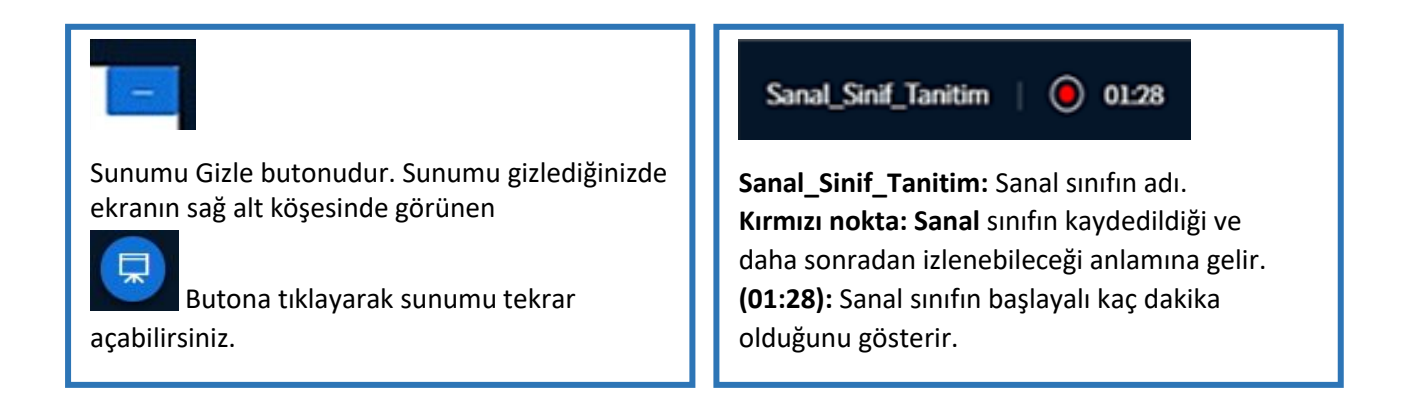

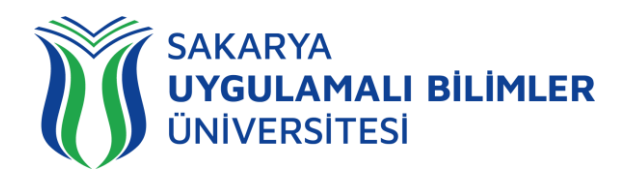

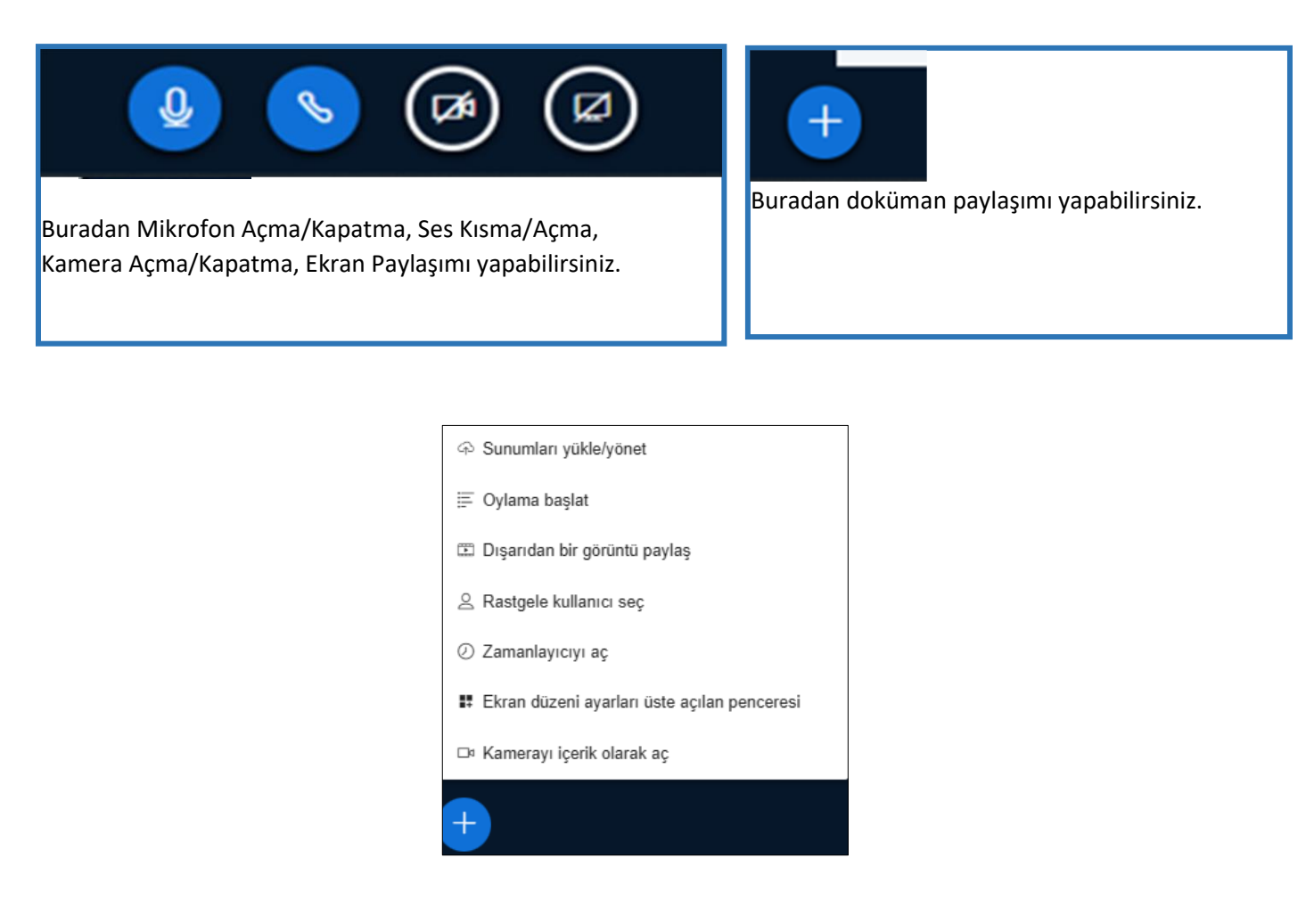

Doküman paylaşımı butonundan Sunu yükleyebilir, anket başlatabilir, herhangi bir video paylaşım sitesinden görüntü vb. paylaşabilirsiniz. Ayrıca zamanlayıcıyı düzenleyebilir ya da kameranızı içerik olarak paylaşabilirsiniz.

.pdf, .word, .ppt vb. formatta yüklediğiniz sunular .pdf formatına dönüştürülüp sunu ekranında paylaşılır. Birden fazla yüklediğiniz sunular arası geçişleri yine + işareti ile gösterilen yerden yapabilirsiniz.

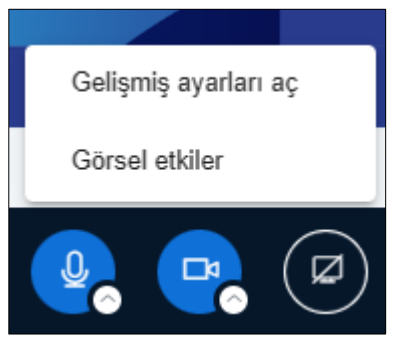

Kamera simgesinin altında gözüken yukarı ok ile gelişmiş ayarları açabilir ya da arka planınız ile ilgili ayarlara görsel etkilerden ulaşabilirsiniz.

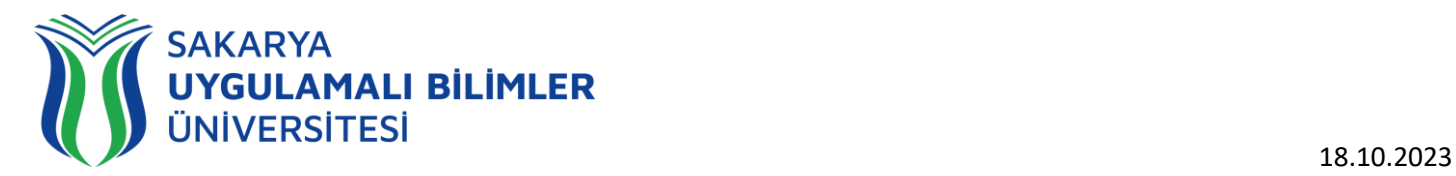

Eğer birden çok mikrofon veya hoparlör kullanıyorsanız ses simgesinin yanında bulunan yukarı yön işaretine tıklayarak mikrofon ve hoparlör seçeneklerini değiştirebilirsiniz.

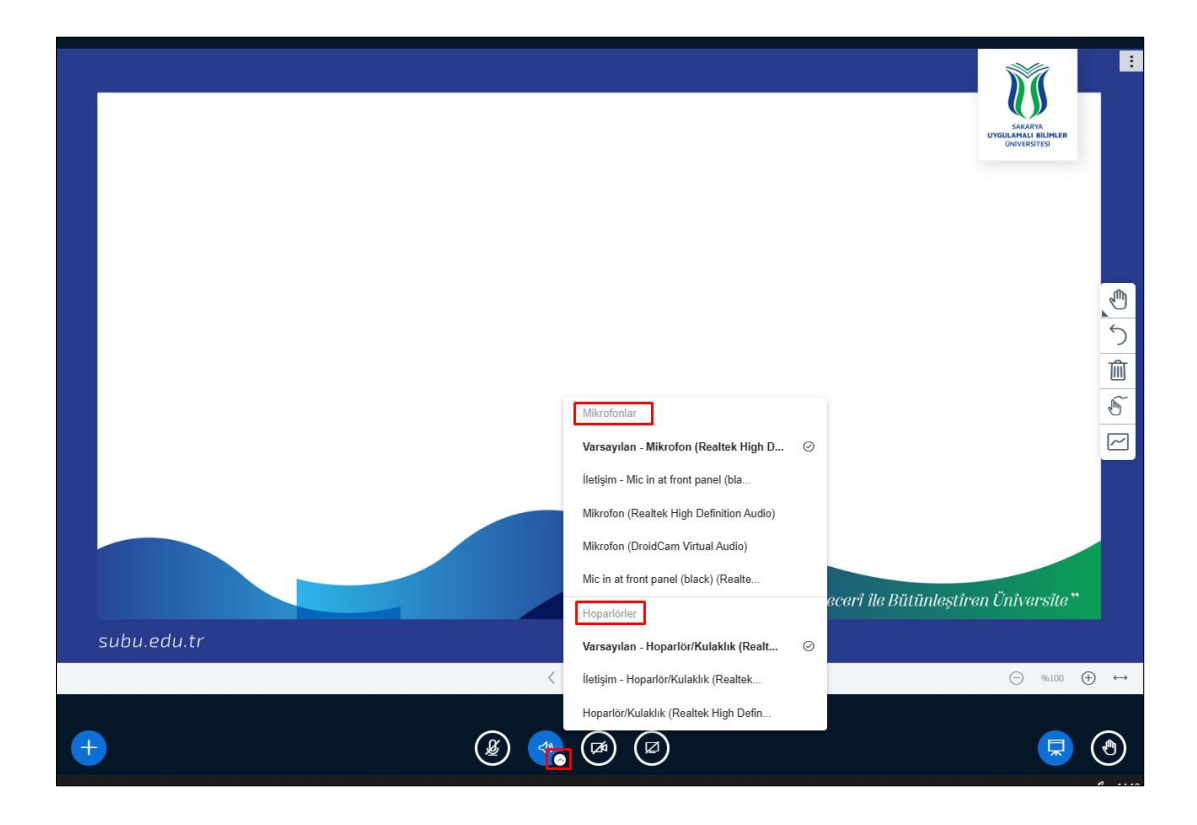

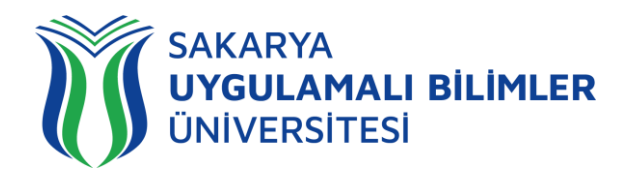

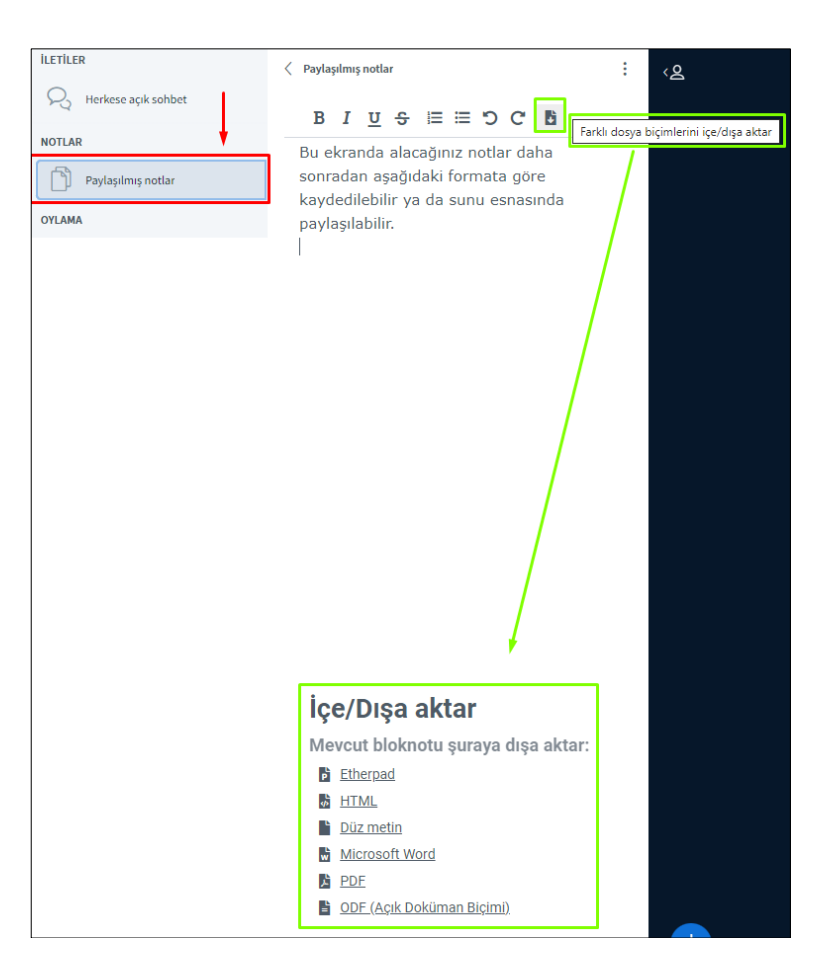

Yukarıdaki şekilde paylaşılan notlar ile yapabilecekleriniz gösterilmektedir. Bu ekranda alacağınız notlar canlı ders esnasında gösterilebilir. Ayrıca dışarı aktarma özelliği ile aldığınız notları .pdf, .word., html gibi formatlara uygun şekilde cihazınıza kaydedebilirsiniz.

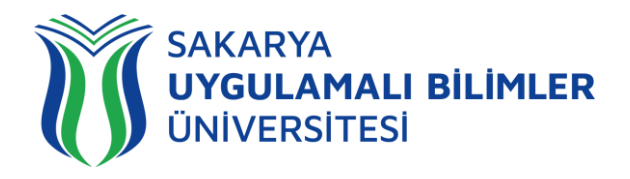

### Sanal Sınıfı Başka bir Derste Paylaşma

Bir derste yapacağınız ya da yapmış olduğunuz sanal sınıfı başka bir derste de paylaşabilirsiniz. Bu işlem iki farklı şekilde olmaktadır. **A)** *Henüz başlamamış ya da canlı olan sanal* sınıfın ya da **B)** *yapılmış bir dersin kaydını* paylaşabilirsiniz.

- **a) Henüz başlamamış ya da yapılmakta olan (canlı) bir sanal sınıfı paylaşmak için aşağıdaki adımları izleyebilirsiniz.**
- 1) Paylaşmak istediğiniz sanal sınıfın simgesine -aşağıda belirtildiği gibi- tıklayınız.

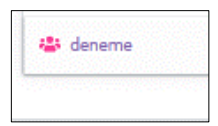

2) Tıkladığınızda karşınıza çıkan ekranda 'Davet linki' alanındaki linki kopyalayınız.

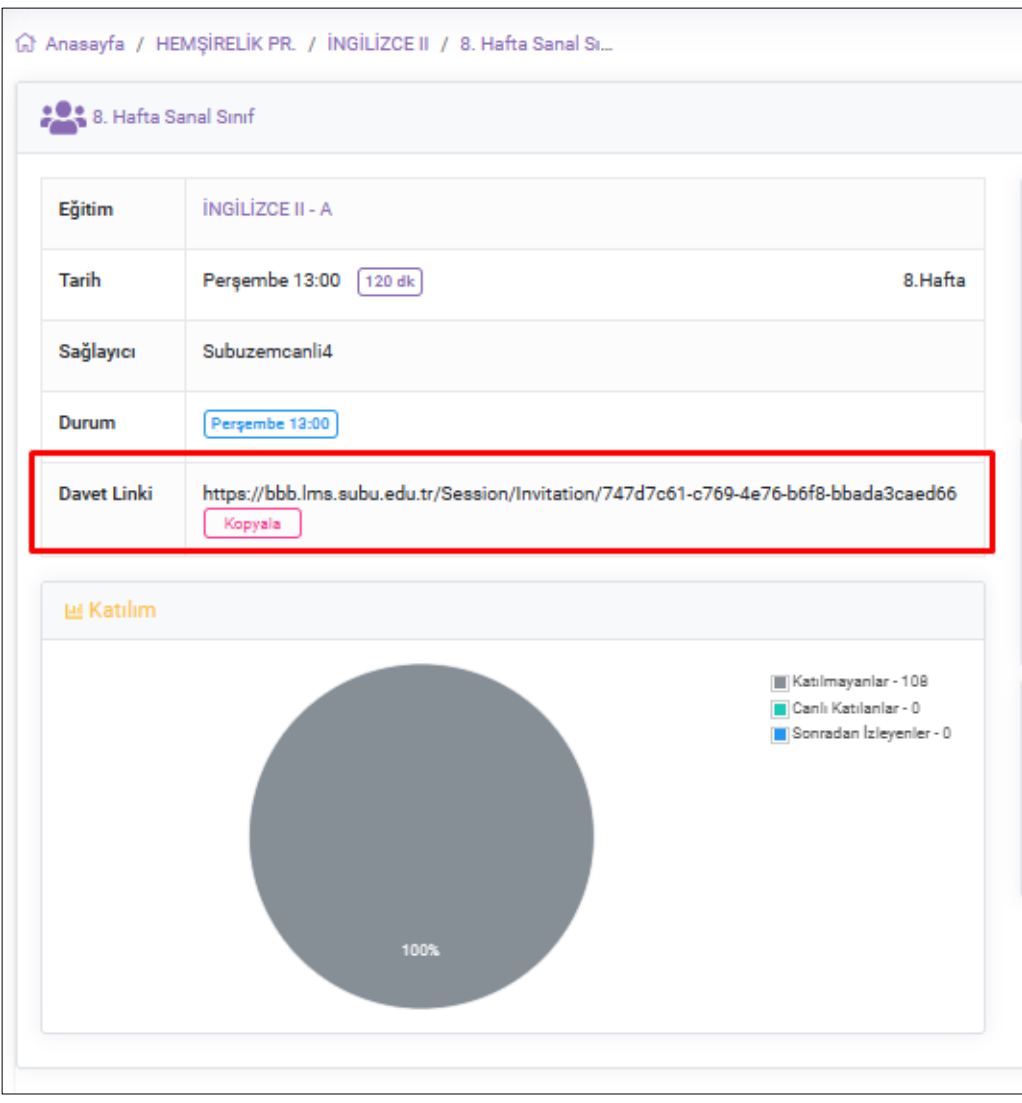

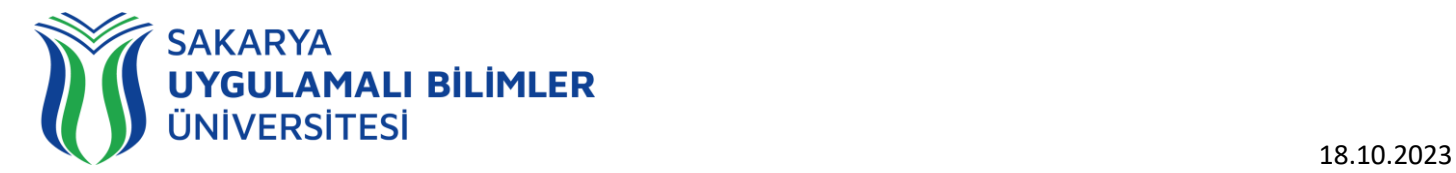

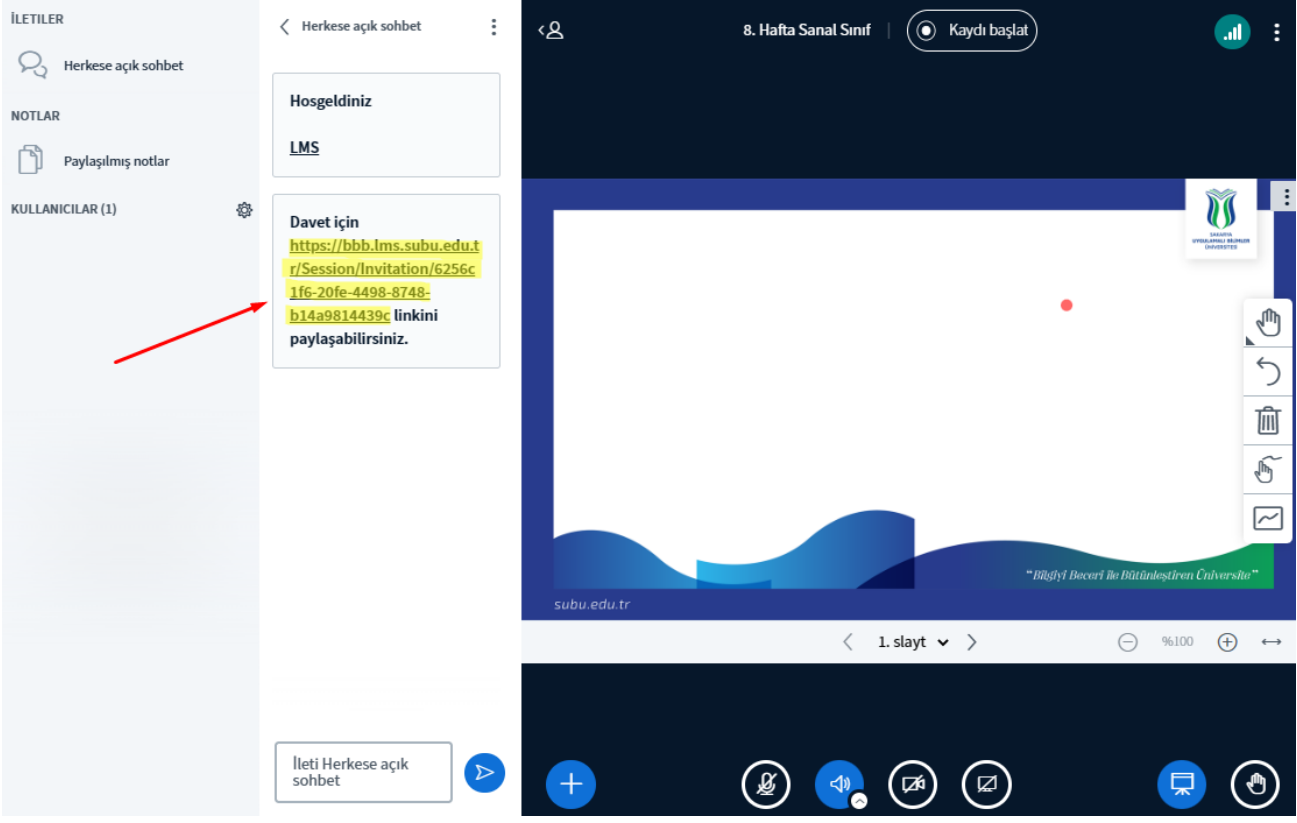

Bu linkin aynısı ders başladığında sohbet ekranında da olacaktır.

3) Linki kopyaladıktan sonra, sanal sınıfı paylaşmak istediğiniz derse girerek bir içerik oluşturunuz. (İlgili linkten herhangi bir kişiyi de dersinize davet edebilirsiniz. Davet ettiğiniz kişiye yetki verebilir ve ders anlatmasını, içerik paylaşmasını da sağlayabilirsiniz. Linki paylaşmanız yeterlidir).

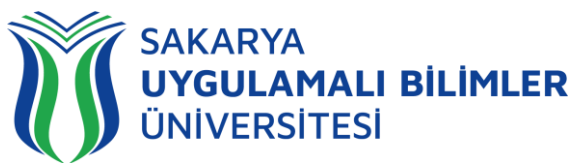

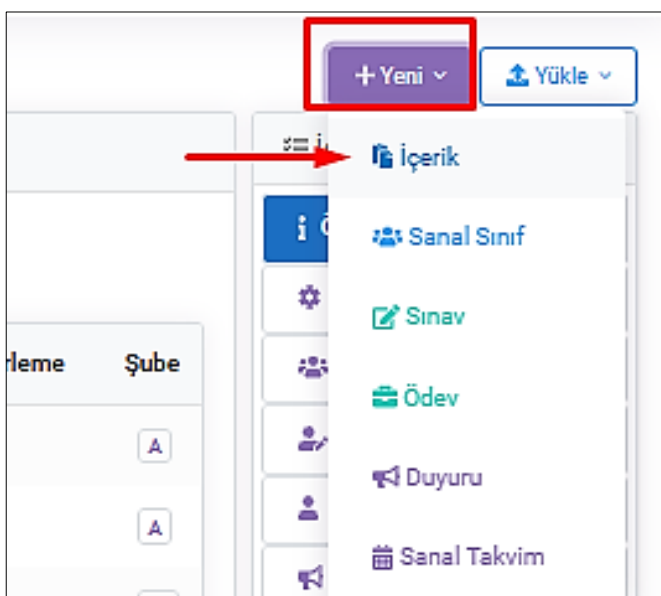

4) Oluşturduğunuz içerikteki Adres kısmında kopyaladığınız linki yapıştırınız. Ayrıca Şube, hafta, başlık belirledikten sonra yayınla tikini seçerek ekle diyebilirsiniz. Böylece ilgili sanal sınıf içerik olarak paylaşılmış olacaktır.

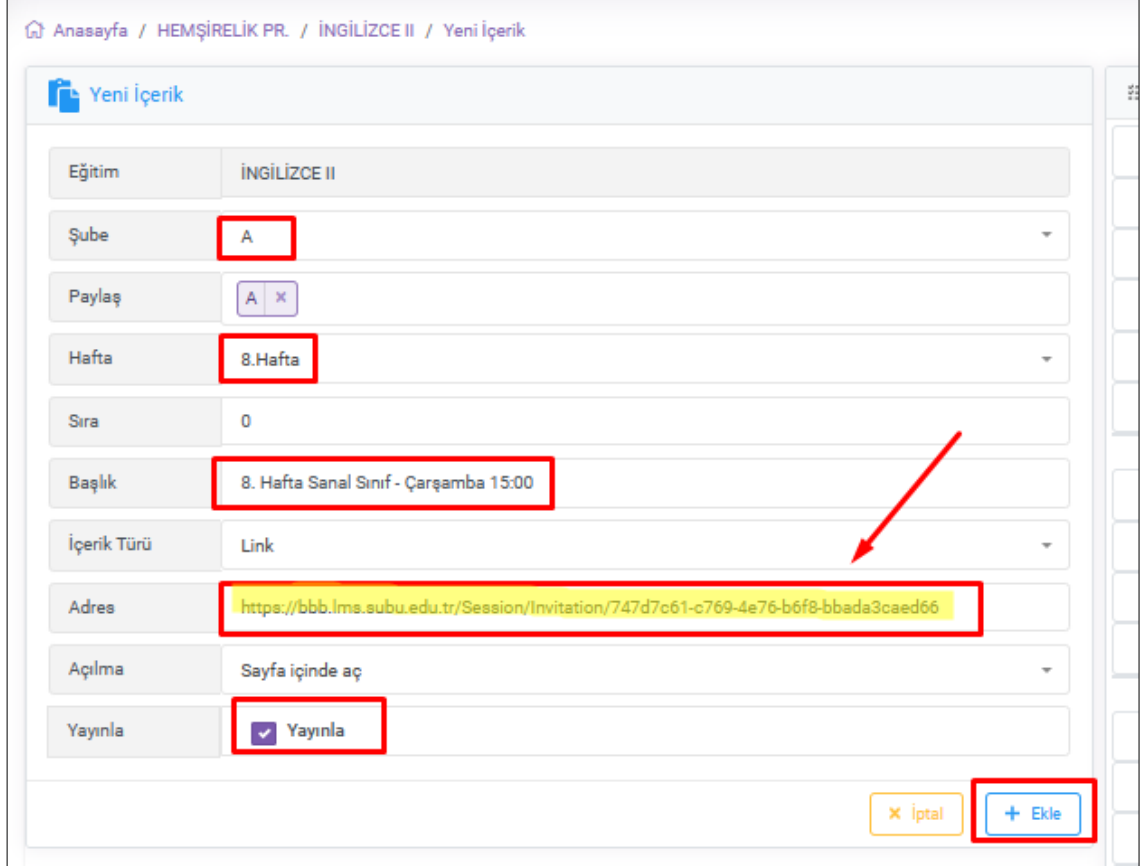

Başlık kısmında dersin günü ve saatini eklerseniz öğrencilerin bilgilenmesi açısından oldukça faydalı olacaktır.

18.10.2023

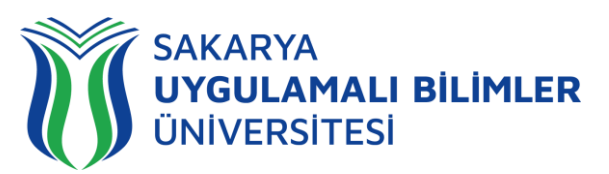

- **b) Eğer yapılmış bir sanal sınıfın kaydını paylaşmak istiyorsanız aşağıdaki adımları izleyebilirsiniz.**
- 1) **Kaydı izle** diyerek sanal sınıf kaydını açınız. Karşınıza aşağıdaki gibi bir ekran çıkacaktır. Sağ üstten yeni pencerede açı tıklayınız.

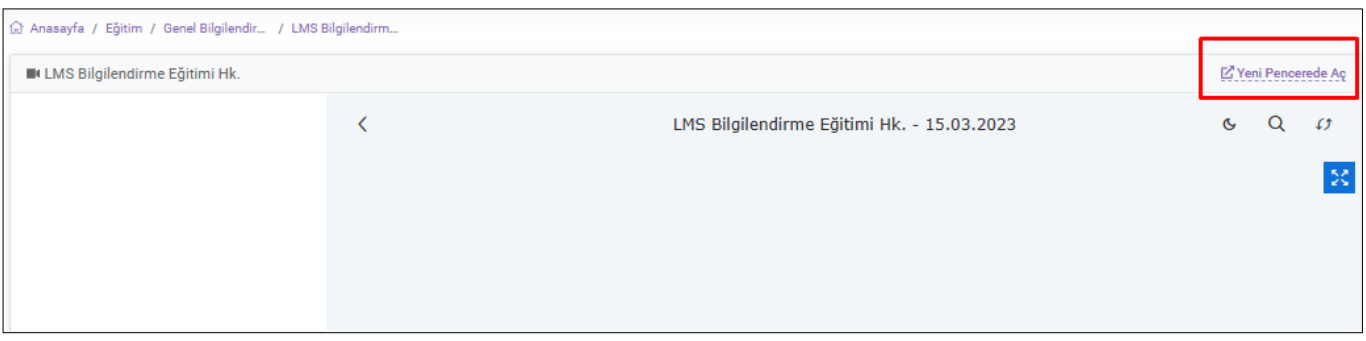

2) Karşınıza çıkan ekrandaki internet tarayıcısının *player.lms.subu.edu.tr* ile başlayan linkin **tamamını** kopyalayınız.

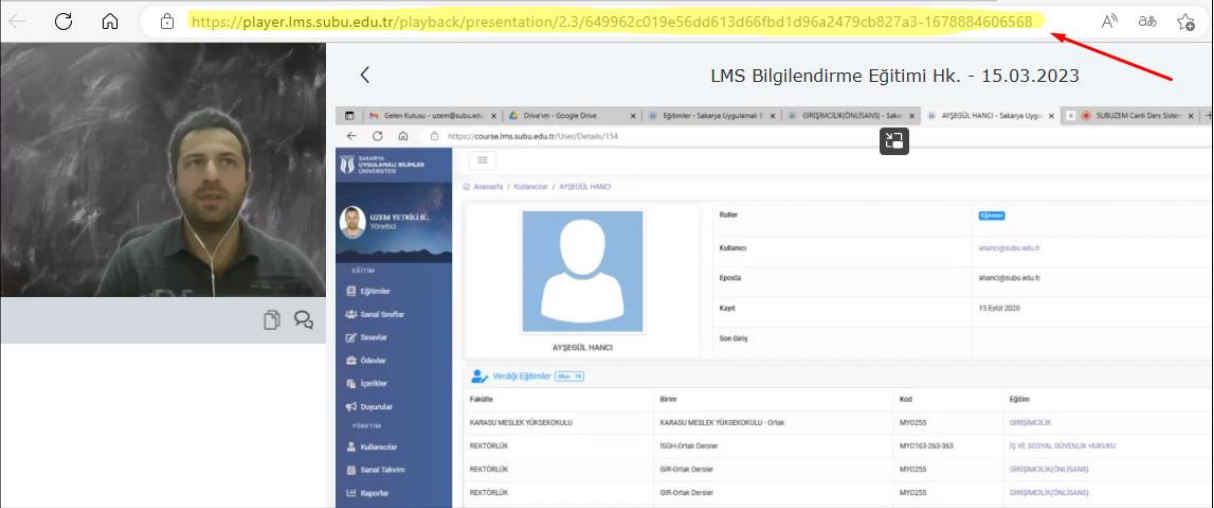

3) Kopyaladığınız linki içerik olarak dilediğiniz derste paylaşınız.

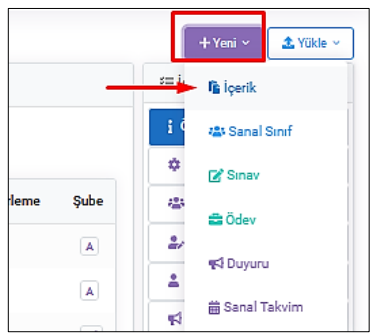

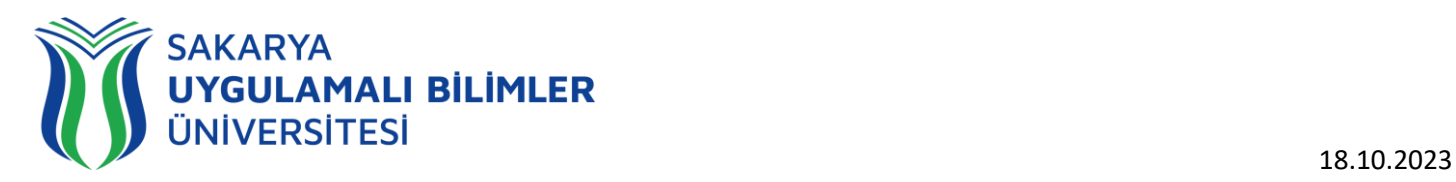

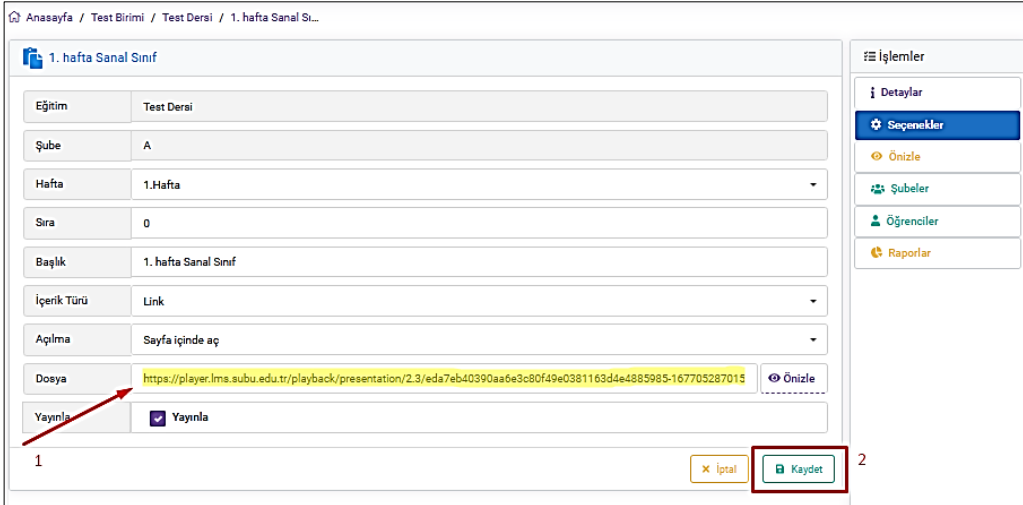